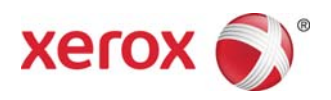

# Xerox® Color 800/1000 Press Printing Tabs

*This document contains instructions for printing tabs on the FreeFlow Print Server when it is connected to the Xerox Color 800/1000 Press. In order to print tabs on the Xerox 800/1000 Press, you must perform the following procedures.* 

# **Print Tabs using the Temporary Stocks Selection and the UI**

# **At the printer**

- 1. Select any paper tray.
- 2. Load the Tab Stock in the selected tray (Long Edge Feed / Portrait) with the tab bank on the left side of the stack.

# **NOTE**

The first tab of the set must be on top if the job is programmed as system specified (1-N).

# **At the UI**

- 1. Select the paper tray that holds the tab stock.
- 2. Select **Create New Stock** *(Temporary Stock).*
- 3. Select the stock **Size** Custom 9 x 11.
- 4. Select the **Weight** option 163 gsm (or desired weight).
- 5. Select the stock **Type** Precut tab, Plain.

#### **NOTE**

Select this option in order to ensure that the tabs print correctly at the FreeFlow Print Server and in order to avoid stock mismatch errors.

- 6. Select **Modulus** Change to the desired bank (5).
- 7. Ensure that the stock is set for long-edge feed.
- 8. Select **OK.**

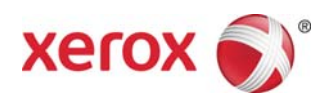

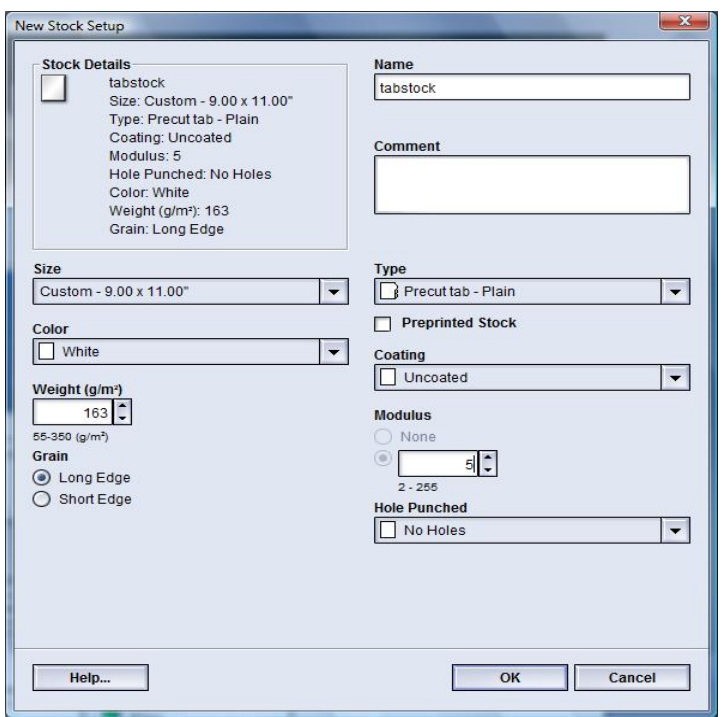

*After following these set-up instructions, print jobs may be sent from the FreeFlow MakeReady; the Print From File (for new jobs); and the Job Manager (to edit existing jobs) on the FreeFlow Print Server.* 

## **At the FreeFlow Print Server**

- 1. Create a New Hold Queue.
- 2. Send a job to the Hold Queue.
- 3. Select the following: **Job > Properties > Stock.**
- 4. Select the **Loaded Stocks** menu.
- 5. Choose the stock you require for the body of the job.
- 6. Select the **Special Pages** Tab.
- 7. Select **Exception Page** > **Loaded Stocks.**
- 8. Select the paper tray that holds the Temporary Tab Stock.

#### **NOTE**

This must be done for each Exception Page.

702P00172 Page 2

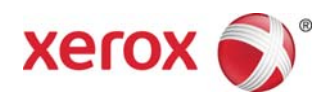

# **Print Tabs using the Custom Stocks Selection and the UI**

#### **At the printer**

- 1. Load the Tab Stock in the selected tray (Long Edge Feed / Portrait) with the tab stock edges pointing to the left.
- 2. The first tab of the set must be on top if the job is programmed as system specified (1-N).

#### **NOTE**

Custom Tab Stock can only be printed from Tray 1.

# **At the UI**

- 1. Log onto the UI in the Administration Mode.
- 2. Select the **Manage Stock Library.**
- **3.** Choose a stock within the **Stock Library** or a stock from the **Recommended Media List.**
- 4. Select the **Properties** option edit media attributes (Size, Weight, Type, Modulus).
- 5. Select the stock **Size**  Custom 9 x 11.
- 6. Select the **Weight** option 163 gsm (or desired weight).
- 7. Select the stock **Type**  Precut tab Plain.

# **NOTE**

You must make this selection to ensure that the tabs print correctly at the FFPS and in order to avoid stock mismatch errors.

- 8. Select **Modulus** Change to desired bank (5).
- 9. Ensure that the stock is set for long-edge feed.
- 10. Select **OK.**
- 11. Select **Close** in the Manage Stock Library Window.
- 12. Select **Logoff.**
- 13. Select the paper tray that holds the tab stock.
- 14. Select the **Custom Stock** that you just created.
- 15. Select **OK.**

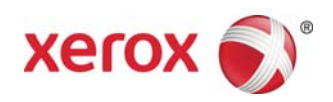

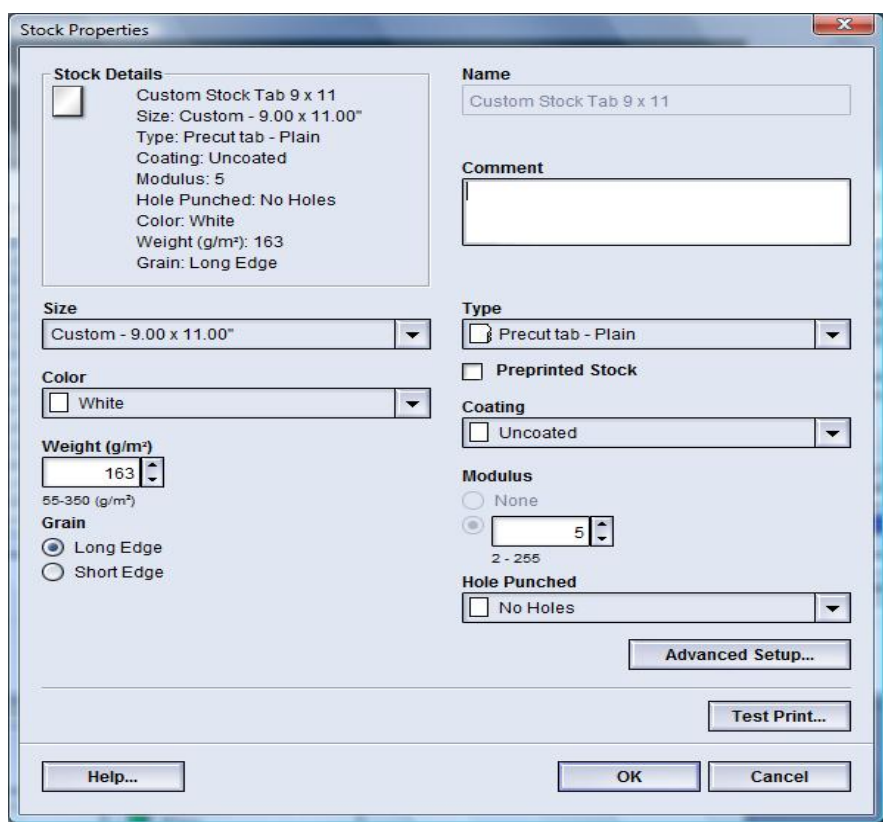

#### **At the FreeFlow Print Server**

- 1. Create a New Hold Queue.
- 2. Send a job to the Hold Queue.
- 3. Select the following: **Job** > **Properties** > **Stock.**
- 4. Select the **Loaded Stocks** menu and choose a stock for the body of the job.
- 5. Select the **Special Pages** Tab.
- 6. Select **Exception Page** > **Loaded Stocks** (select the paper tray where you placed the Custom Tab Stock).

#### **NOTE**

This must be done for each Exception Page.

702P00172 Page 4

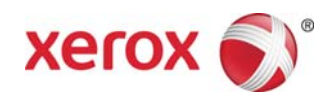

#### **Notes**

- The Exception Page is the only selection to use for tab pages.
- Print out each job completely, and make a note of where the tab pages are located. For example: pages 4, 10, 21, 26, 35, 41, 51, etc.
- Always select the Loaded Stocks option in order to choose the paper stock when printing the tab pages. This selection ensures that the correct paper stock is used from the Xerox Color 800/1000 Press and paper stock mismatches do not occur between the FreeFlow Print Server and the print engine.
- Tabs only print on one side.
- Proofread each job carefully to ensure that the Exception Page programming is accurate.
- Tabs do not run at the rated printer speeds due to an issue with mixed media when going to the high capacity stacker.
- Perform a manual job recovery when there is a jam. Remove the jammed tab stock and replace them in the paper tray in the proper order. If the stock is replaced incorrectly, the job will not print correctly.
- Use any paper tray when Tabs that are programmed as a **Temporary Stock** can be printed from any paper tray.
- The **Custom Stock** selection only prints from Tray 1.